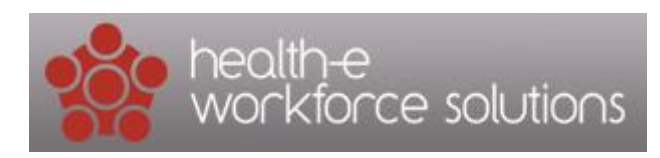

## **Workforce Special Requests Report**

1. Click on Reports tab and click on + Workforce Reports to expand options

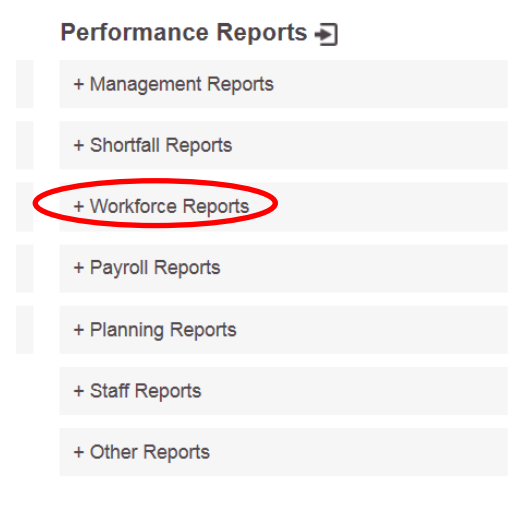

2. Click on Workforce Special Request Report

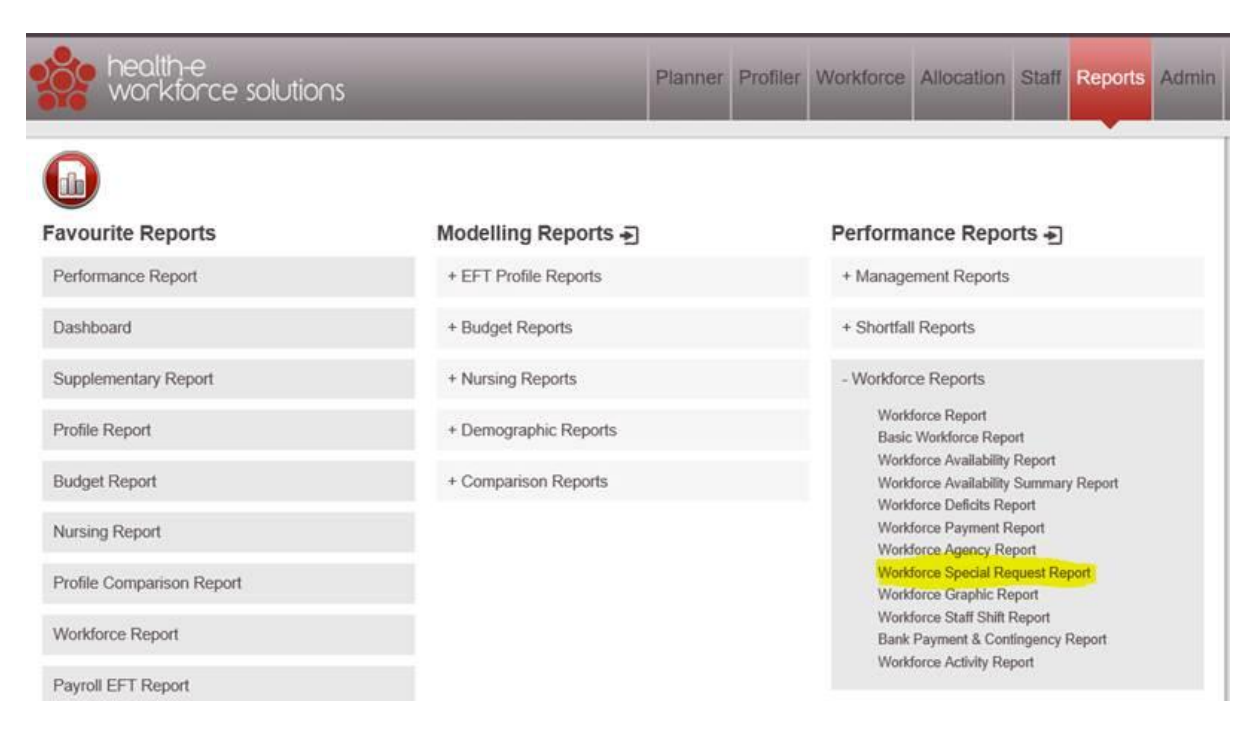

- 3. Once in the report, select
- dates you want to view,
- in the Organisation section select Hospital
- tick boxes in 'Group By' to view specific information, and 'type'
- Run Report

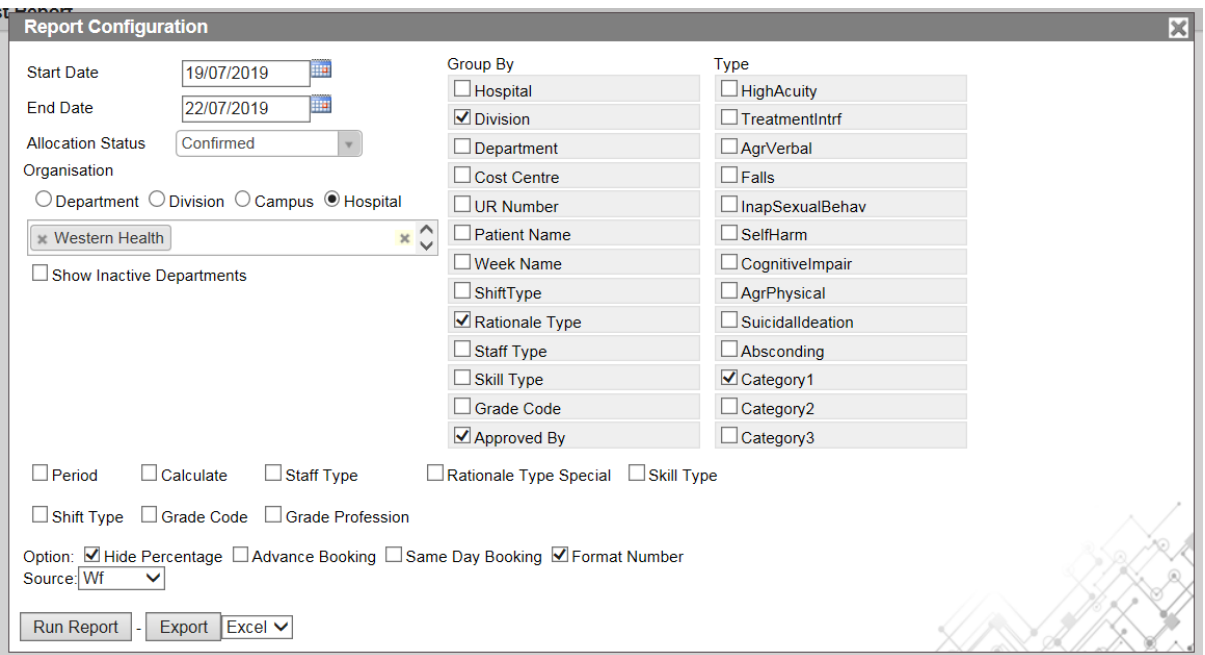

4. If you want to change the information you are looking at and rerun the report – just click on the 'cog' icon at the top of the report and it will take you back to the report configuration screen. To export to Excel click on Excel icon.

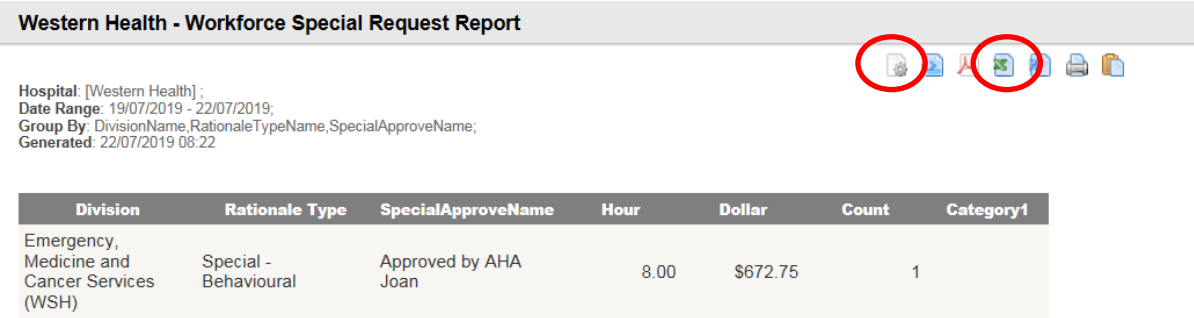

You can play with the parameters, presentation and also the order if you wish by ticking, drag and drop the parameters – you cannot break it so it is okay to play with the report configuration. It will revert back to the default report configuration when you next logon.